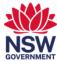

## Start or join a new meeting in a meeting room

The recommended process for accessing the Teams room functionality of a meeting room is to invite the meeting room to the meeting or to forward a meeting request to the room in advance to create a simple 'Join' button in the room. However, in situations where this has not been possible, this user guide will help you to start or join a meeting from within the meeting room.

This user guide will show you how to:

- 1. start a Microsoft Teams meeting using Meet Now and Bluetooth beaconing
- 2. join a meeting by forwarding the invite to the room
- 3. join an existing meeting via Bluetooth beaconing.

## 1. Start a Microsoft Teams meeting using Bluetooth beaconing

1 On your laptop, go to MS Teams, select the Calendar icon and then Meet Now.

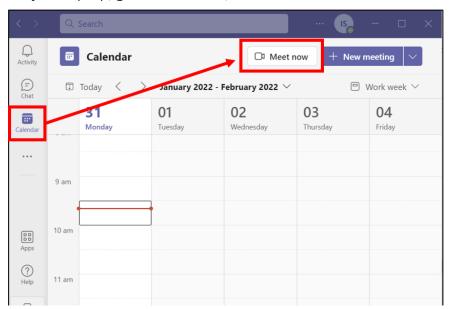

2 The video and audio options screen will display. Select Room Audio.

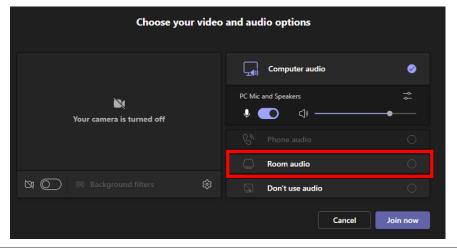

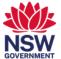

3 The list of available rooms will be based on your proximity to the meeting room.

Check the room number on the console and then select the **Room** from the room list and then **Join Now** to connect the meeting to the room.

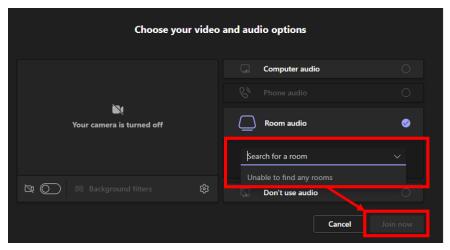

4 Your meeting will display on the console and have similar controls to the interface on your laptop. Add additional names via the name search bar.

**Note:** refer to the **Meeting room technology overview** user guide for help with using the console features.

## 2. Join a Microsoft Teams meeting by forwarding the invite to the room

You can forward an existing Microsoft Teams meeting invite to the room.

From the invitation, select the **More options** icon and then **Forward** from the drop-down list.

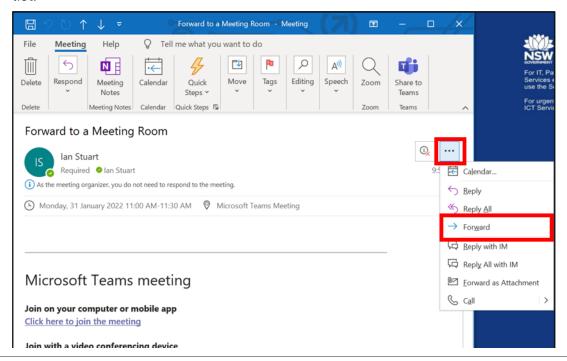

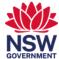

2 Select the To ... button to open the search window.

Start typing the suburb, building code and level refine the room list. You can find the room number on the in-room console.

Note the format of Suburb code + Hyphen + Building code + Hyphen + "L" + Level number for example, PAR-6PSQ-L04, will show you all meeting rooms on level 4 at 6 Parramatta square in Parramatta:

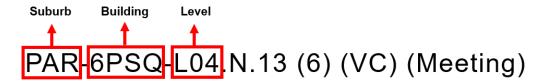

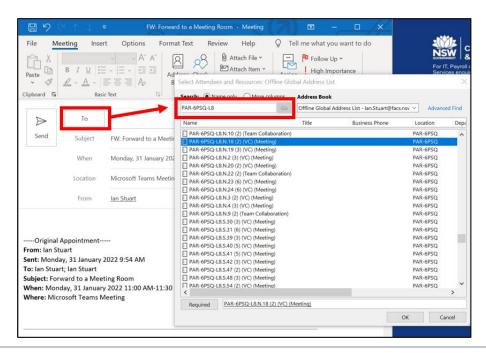

3 Select the room or rooms, select the **Required button** and then **Ok**.

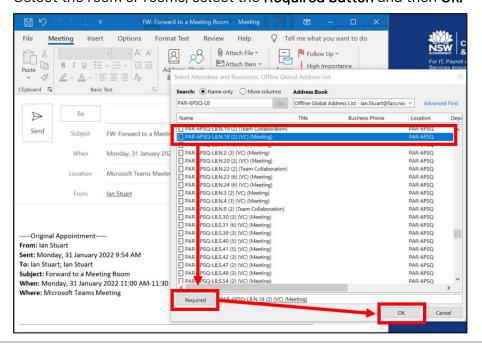

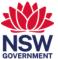

4 The meeting will be available to join via the in-room console. Select **Join** to start the meeting.

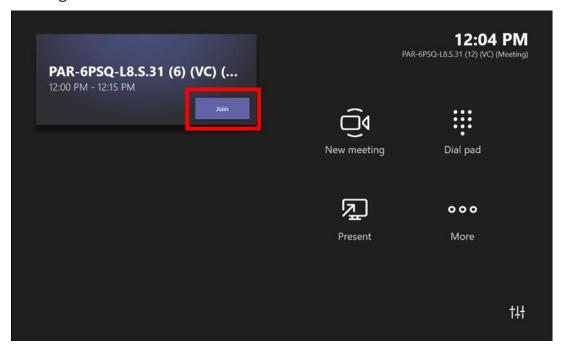

5 Your meeting will display on the console and have similar controls to the interface on your laptop.

**Note:** refer to the **Meeting room technology overview** user guide for help with using the console features.

## 3. Join an existing Microsoft Teams meeting via Bluetooth beaconing

- 1 Ensure that you have either:
  - reserved the room via outlook and checked-in at the room booking panel, or
  - reserved the room and checked-in via the room booking panel.
- 2 From the Teams meeting invite on your laptop, select **Join**.

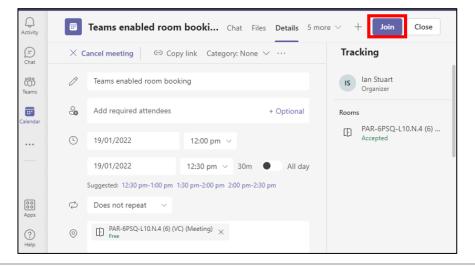

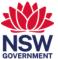

3 The video and audio options screen will display. Select Room Audio.

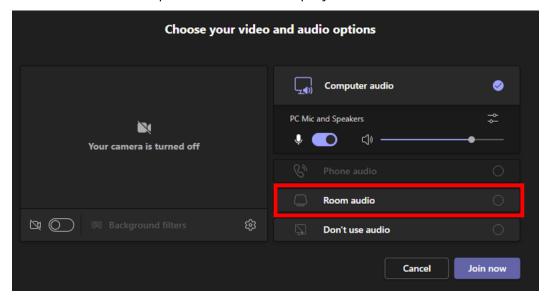

The list of available rooms will be based on your proximity to the meeting room.

Select the **Room** from the room list and then **Join Now** to connect the meeting to the room.

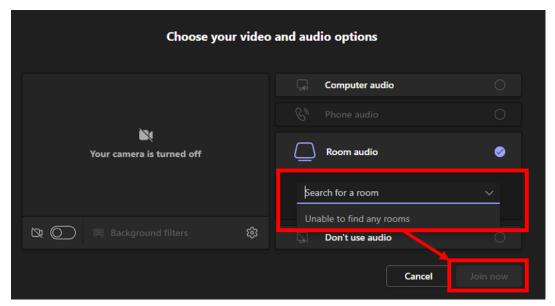

5 Your meeting will display on the console and have similar controls to the interface on your laptop.

**Note:** refer to the **Meeting room technology overview** user guide for help with using the console features.